# **Quick Guide to Differentiation with WordFlyers WordFlyers**

## **1 Assign a Lesson from a WordFlyers Unit**

- Go to **Assignments**
- Click **+ Create a new assignment**
- Select a name, students and start and due date
- Find activities using the dropdown filters
- Add activities to assignment by clicking **+ Add unit/lesson to assignment**
- Click **+ Create this assignment**

You can preview any WordFlyers Unit or Lesson before assigning it to a student by visiting your Lesson Preview tool.

### **2 Set Students' WordFlyers Levels**

- Go to **My Classes**
- Select a student
- Click **Change level**
- Change level
- Click **Change WordFlyers level**

Use students' results to help you determine the appropriate WordFlyers level for them.

### **3 Use Additional Resources to Target Learning**

- Go to **Teaching Resources**
- Select a **year level** for writing worksheets or **Additional resources** for various learning activities
- Choose an activity
- Click **Download**

Each year level has interactive writing PDFs that students can complete and send back for marking without having to print it off.

#### **4 Use Reports to Tailor Learning Pathways**

- Click **Reports**
- Select a class or individual student
- Select a specific report *Note: Refer to your Quick Guide to Student Progress with WordFlyers for more detail on report types.*
- Select report date range
- Drill down to a specific WordFlyers level (optional)

Use the engagement, progress, and achievement results for students in Reports to help plan the next steps for learning.

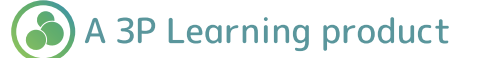

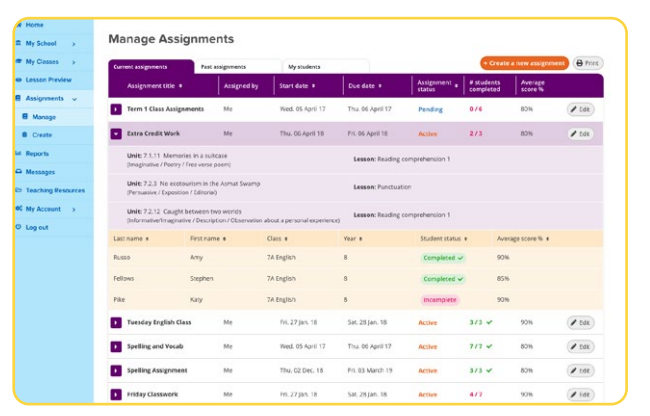

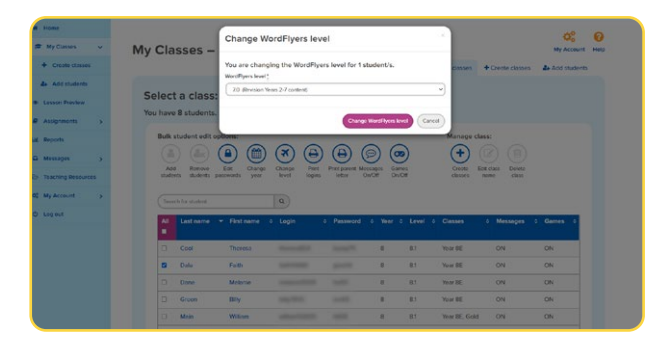

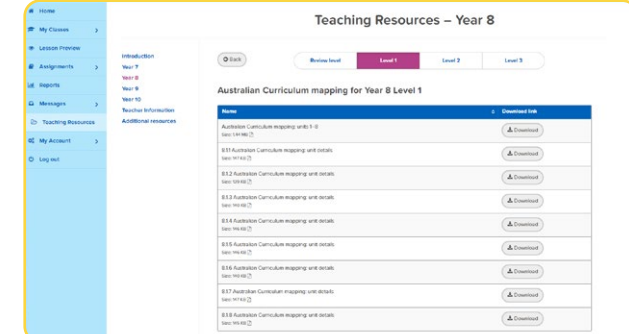

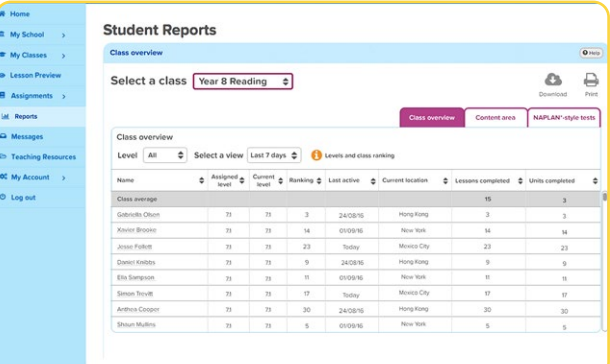

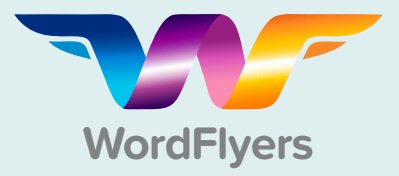